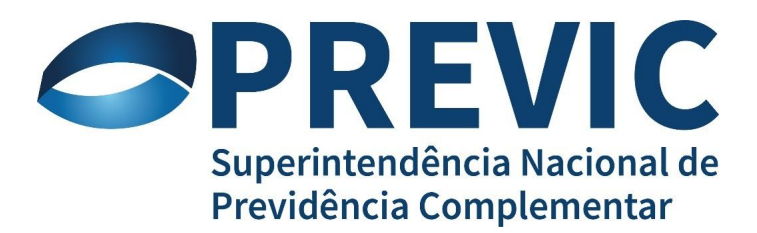

**GPA - Gerenciamento de Permissões e Acessos Manual do Usuário Versão 1.3**

# Sumário

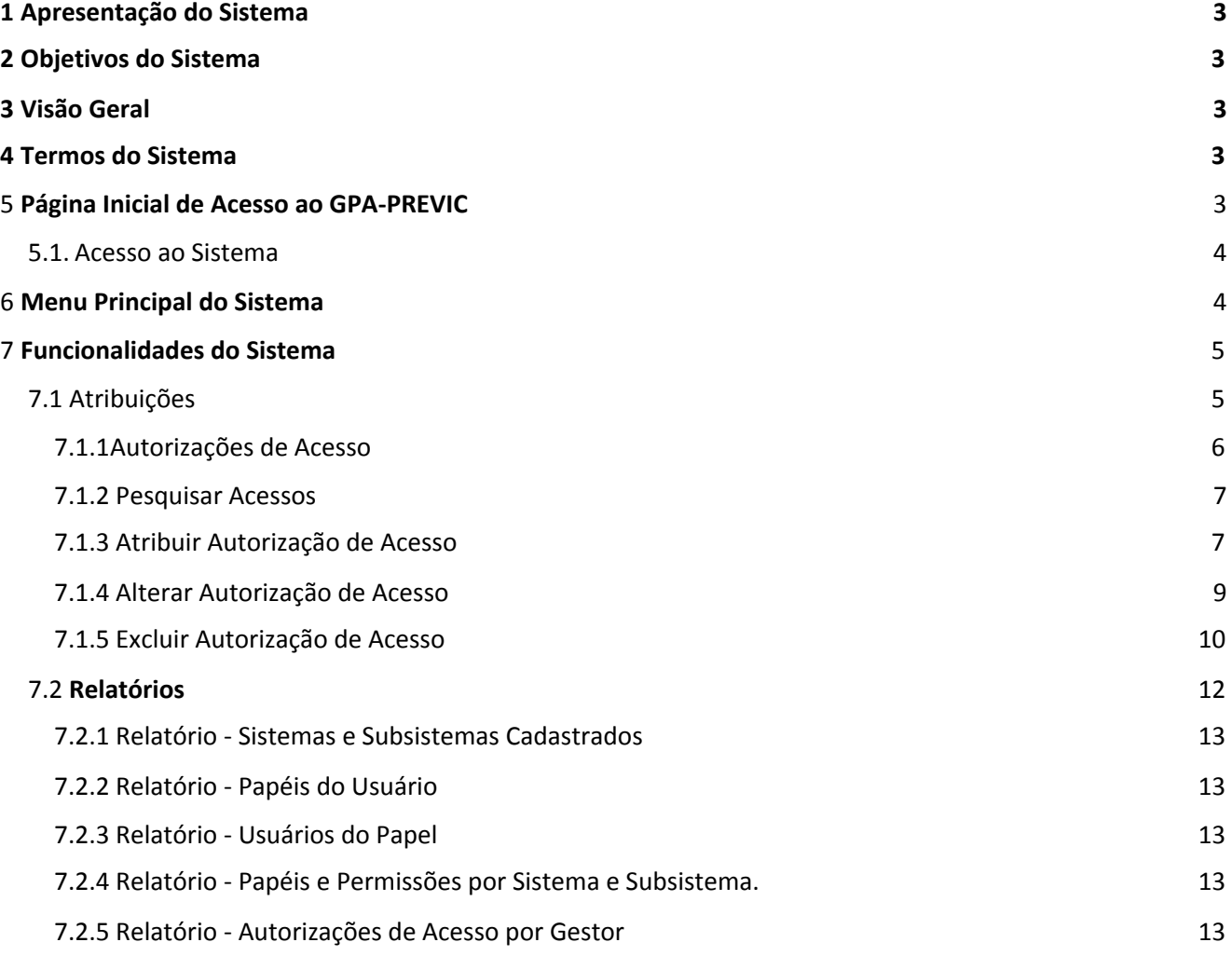

#### <span id="page-2-0"></span>**1 Apresentação do Sistema**

O GPA faz parte da solução GerID de Autenticação e Controle de Acessos a sistemas parceiros sob sua gestão.

#### <span id="page-2-1"></span>**2 Objetivos do Sistema**

Manutenção dos sistemas e subsistemas parceiros, manutenção dos Papéis e Permissões do sistemas parceiros e controle de delegação e concessão de autorizações de acesso a usuários.

### <span id="page-2-2"></span>**3 Visão Geral**

O GERID é um produto que substituiu o SAA nas funcionalidades de autenticação, gestão de usuários baseado no modelo RBAC, armazenamento de dados em LDAP e Log de auditoria. O GerID foi construído para atender a demanda de certificação digital e facilitar a sua utilização e acoplamento nos sistemas atuais e futuros clientes.

#### <span id="page-2-3"></span>**4 Termos do Sistema**

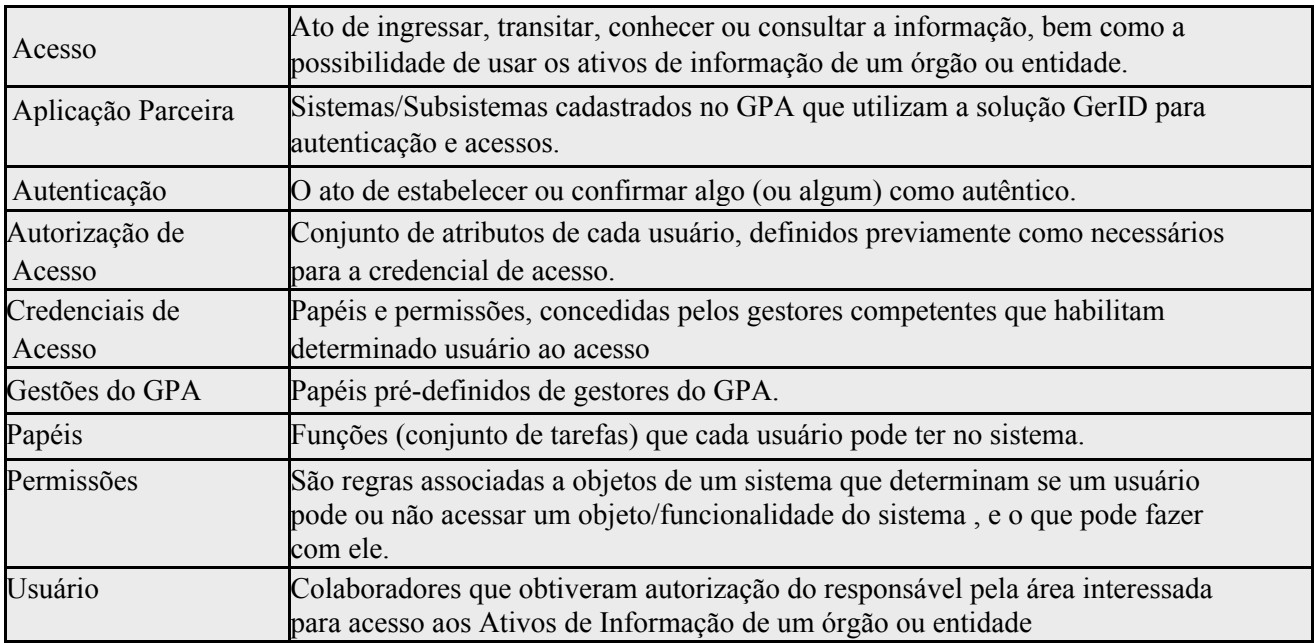

#### <span id="page-3-0"></span>**5 Página Inicial de Acesso ao GPA-PREVIC**

Para acessar o GPA, abra o navegador da internet (browser). Em seguida, clique no campo endereço e informe o nome da página **<https://geridprevic.dataprev.gov.br/gpa>**e aperte a tecla ENTER.

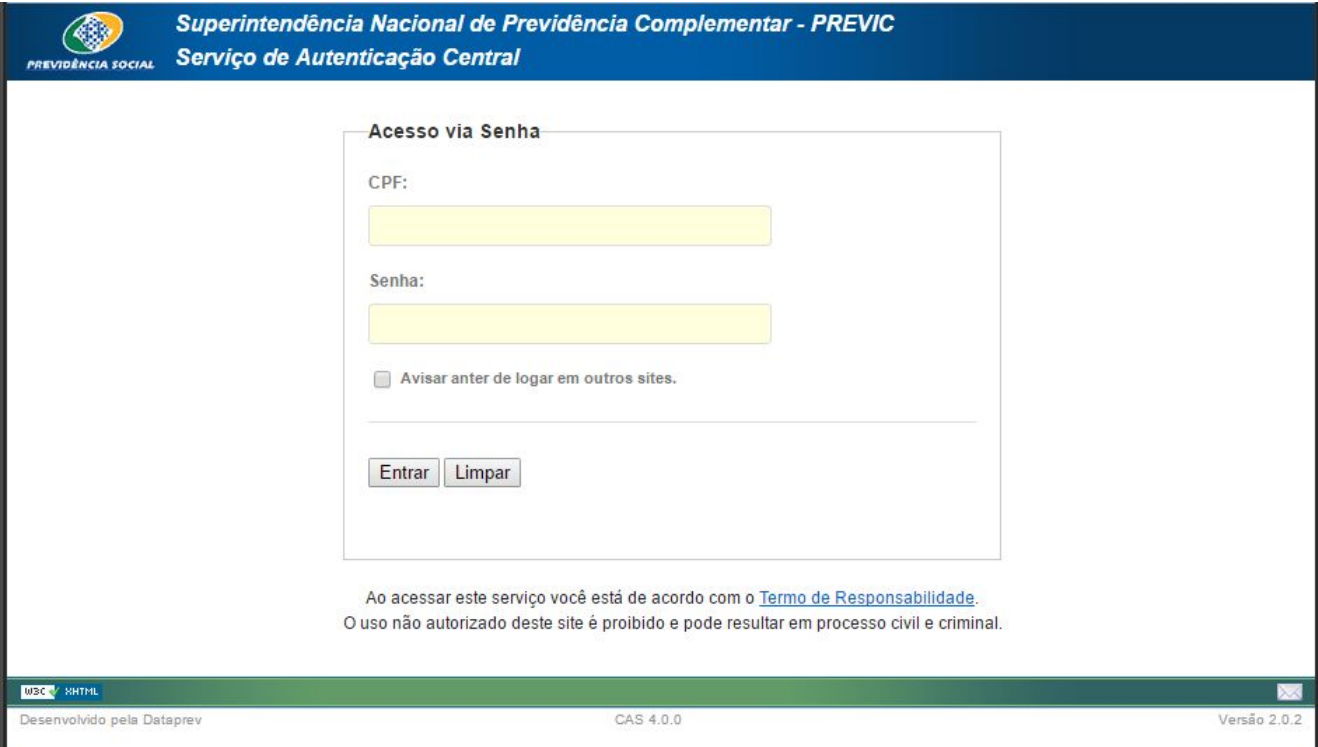

### <span id="page-3-1"></span>5.1. Acesso ao Sistema:

Preencha os dados conforme procedimentos a seguir:

1 - CPF: informe o número do CPF do usuário de acesso sem os zeros à esquerda e sem

pontuação ou hífen.

2 - Senha: informe a senha de acesso do usuário. Caso não se lembre ou não tenha ainda senha, entre no endereço do [Troca-Senha](https://goo.gl/EHqFDR) e siga os passos do manual.

## <span id="page-4-0"></span>**6 Menu Principal do Sistema**

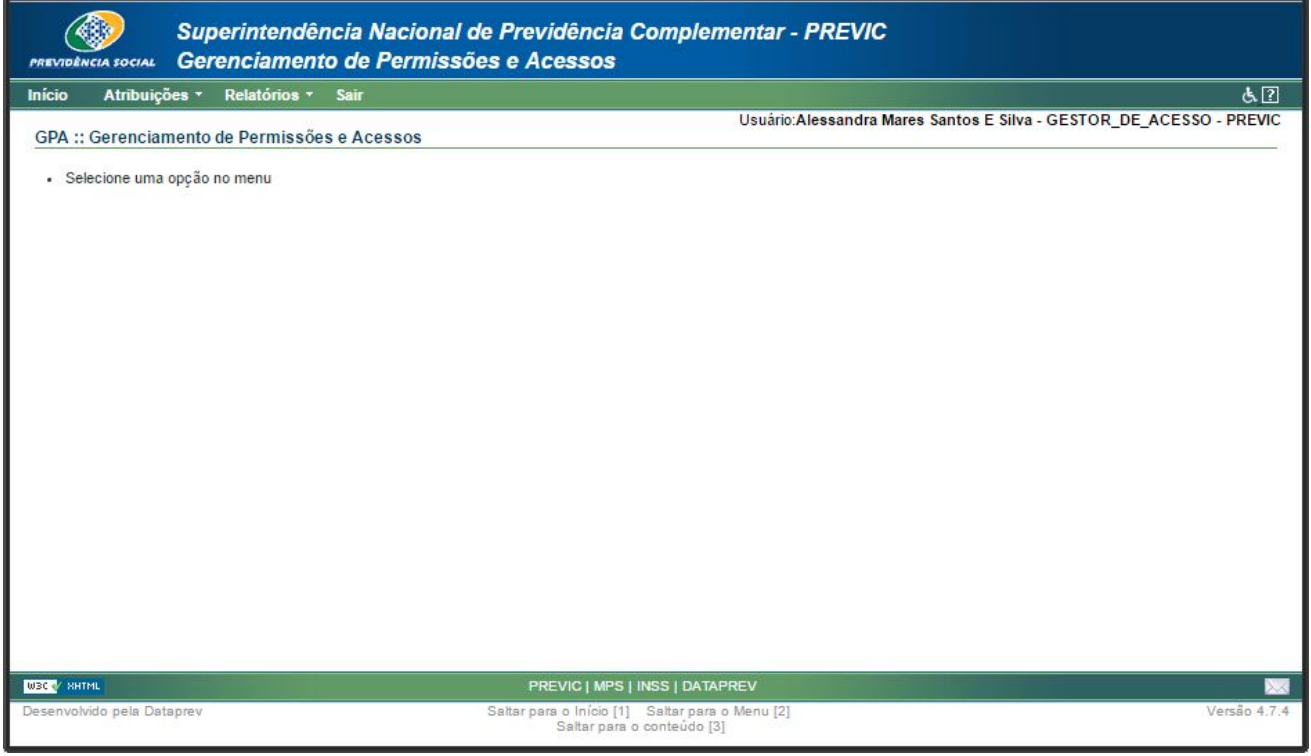

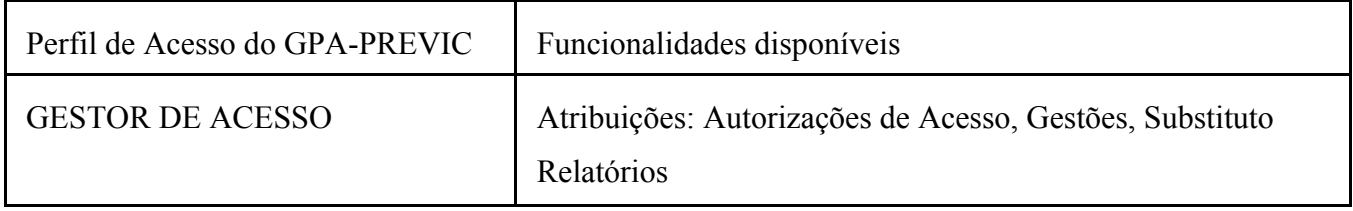

#### <span id="page-5-0"></span>**7 Funcionalidades do Sistema**

#### **Observações gerais:**

É importante ressaltar que o Gestor do GPA, a priori, não acessa os sistemas baseados no GERID. Assim, ele deve, necessariamente, atribuir papel de usuário para um outro usuário que irá utilizar o sistema cadastrado, conforme ítem 7.1.1 deste manual.

Há a possibilidade de o Gestor do GPA acessar os sistemas. Para tanto, ele deve atribuir um substituto, conforme item 7.1.6 deste manual. O substituto deve logar e conceder papel de usuário para o gestor principal, conforme item 7.1.1 deste manual.

· Os campos precedidos do caractere ( \* ) são de preenchimento obrigatório.

· Informe todos os campos possíveis com muita atenção, utilizando letras maiúsculas e sem sinal gráfico, pois esses campos facilitarão futuras consultas.

Os campos que possuem no lado direito uma seta voltada para baixo exigem que os dados sejam selecionados de uma lista (que será visualizada após clicar na seta correspondente). Ao clicar na opção da lista a informação será preenchida automaticamente. · Os campos que possuem ao lado a figura, ao clicar em cima dela, abrirá automaticamente um calendário para selecionar a data correspondente. · Ao posicionar o cursor sob o campo a ser preenchido, aparecerá uma janela com uma "dica" (informação sucinta) do que deverá ser preenchido no campo.

## <span id="page-6-0"></span>7.1 Atribuições

Conjunto de funcionalidades para administração de Papéis de Gestões do GPA, Autorizações de acesso a usuários e Atribuição de Substituto.

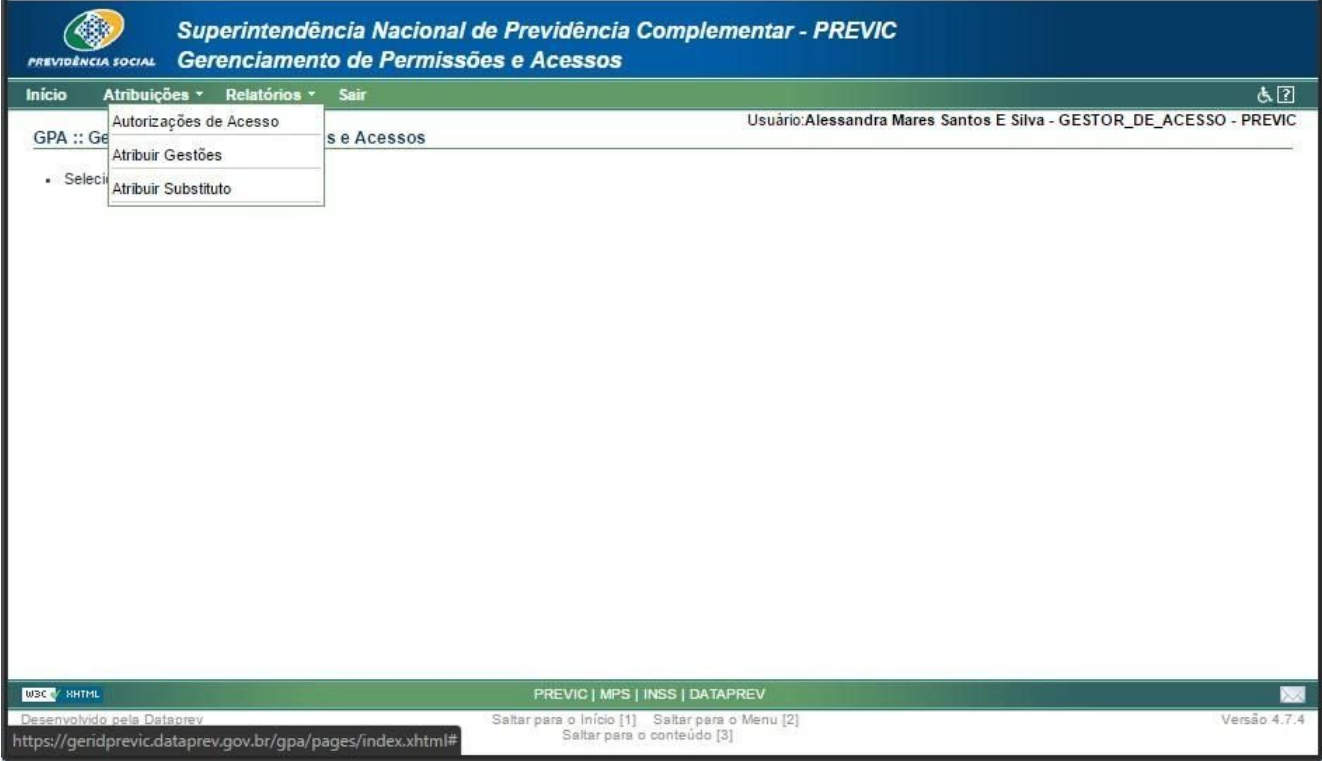

### <span id="page-6-1"></span>7.1.1 Autorizações de Acesso

Funcionalidade responsável pela atribuição, alterações, cancelamento e pesquisa de Autorizações de acesso de usuários.

#### **Observações gerais:**

· Os campos precedidos do carácter ( \* ) são de preenchimento obrigatório.

. Os sistemas e subsistemas que serão carregados nas combos de seleção, são apenas os sistemas e

subsistemas que o gestor recebeu autorização.

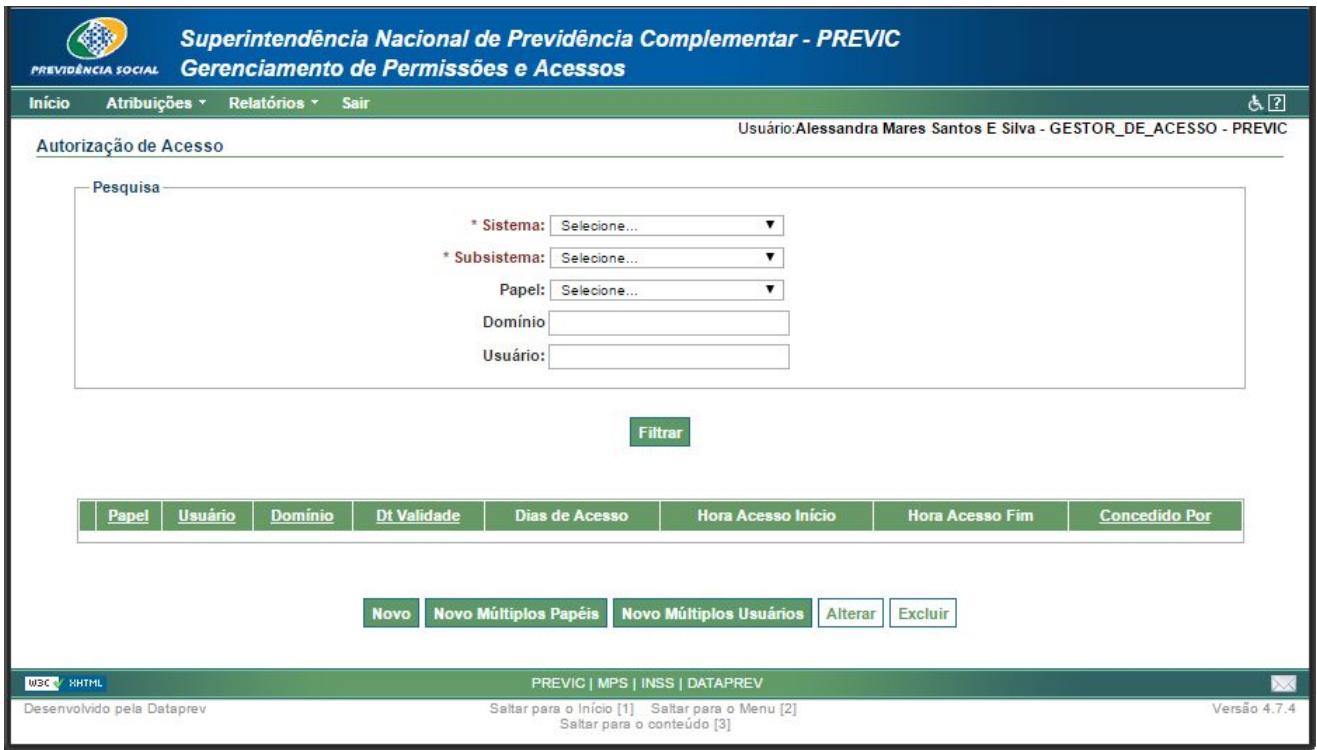

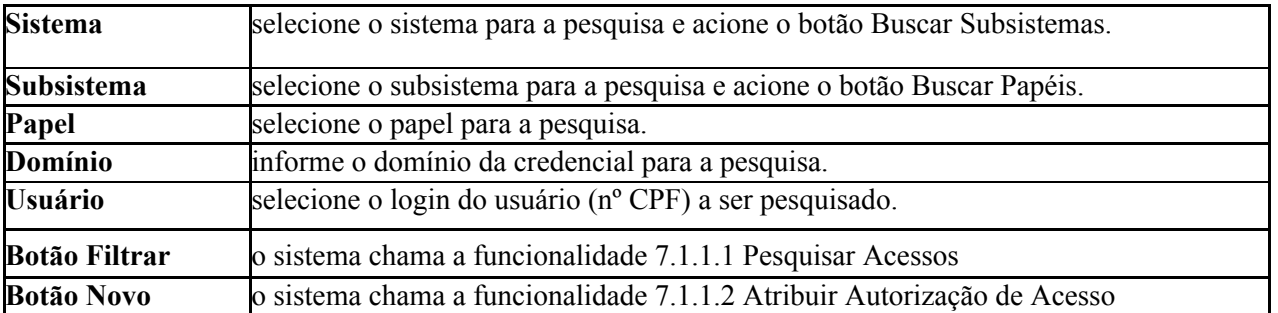

### <span id="page-8-0"></span>7.1.2 Pesquisar Acessos

Permite a pesquisa de atribuições de acessos já concedidas no GPA através dos argumentos de pesquisa informados e acionamento do botão **Filtrar**.

O sistema irá apresentar uma relação de credenciais de acesso de usuários cadastrados que atendam o filtro de pesquisa e opções para nova atribuição, alteração ou exclusão.

Botão Buscar Subsistemas: o sistema irá carregar na combo Subsistema, todos os subsistemas que o gestor tem autorização do sistema selecionado.

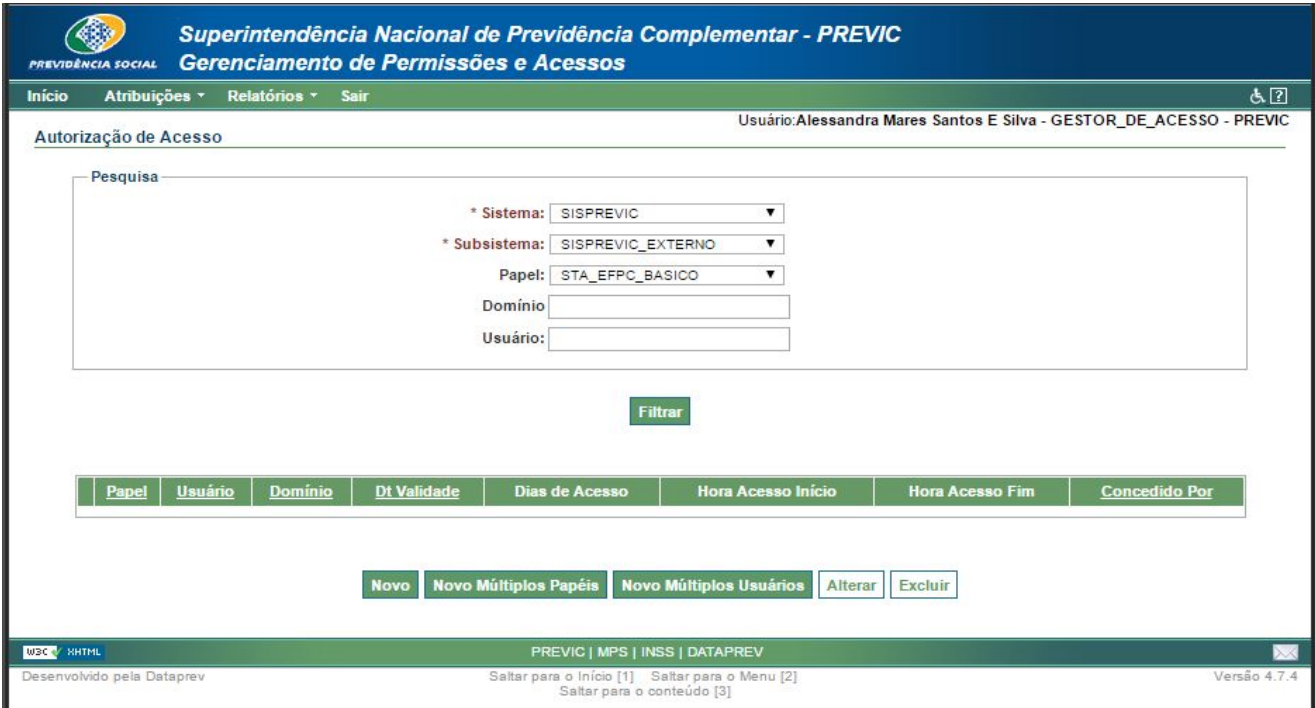

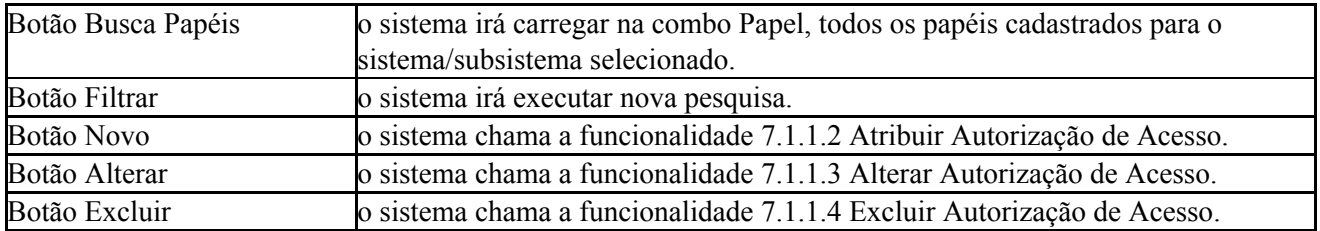

#### <span id="page-9-0"></span>7.1.3 Atribuir Autorização de Acesso

Permite a atribuição de uma nova Autorização de Acesso a um determinado usuário no GPA, através do acionamento do botão Novo. O sistema irá apresentar a seguinte tela:

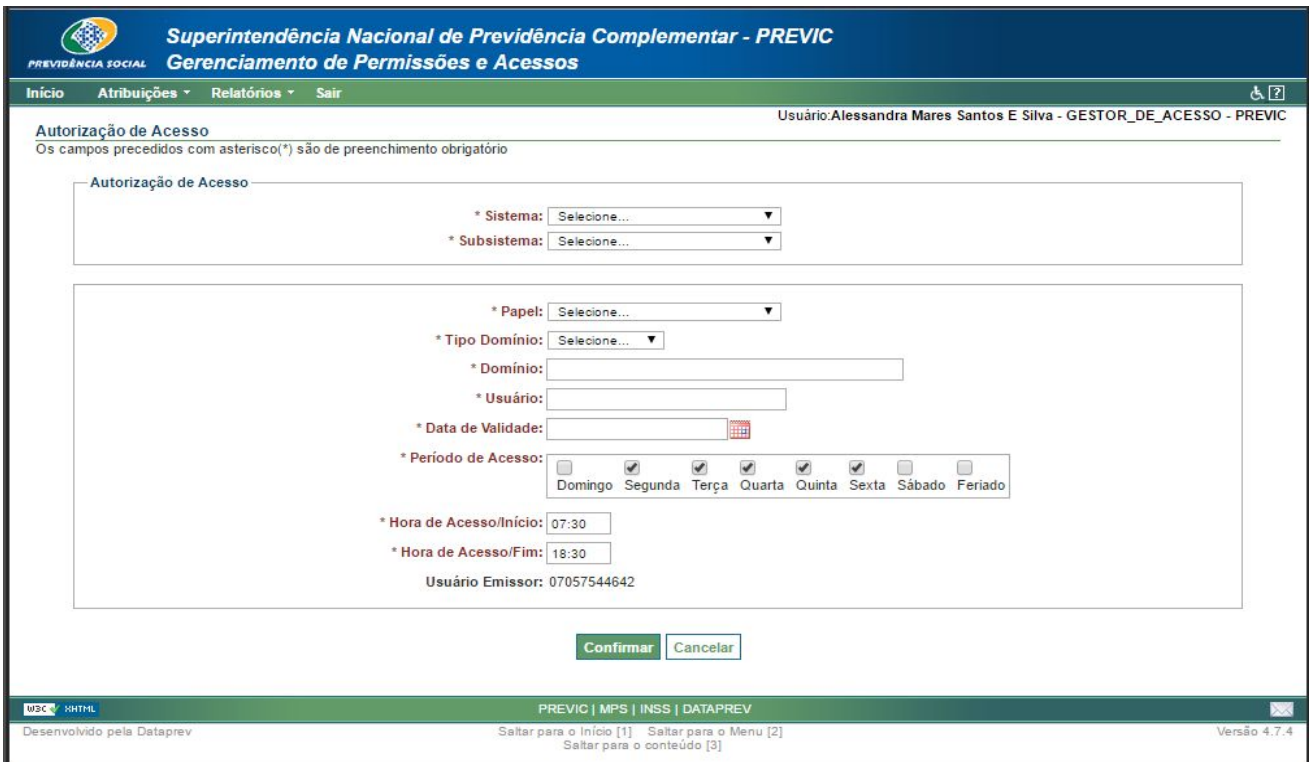

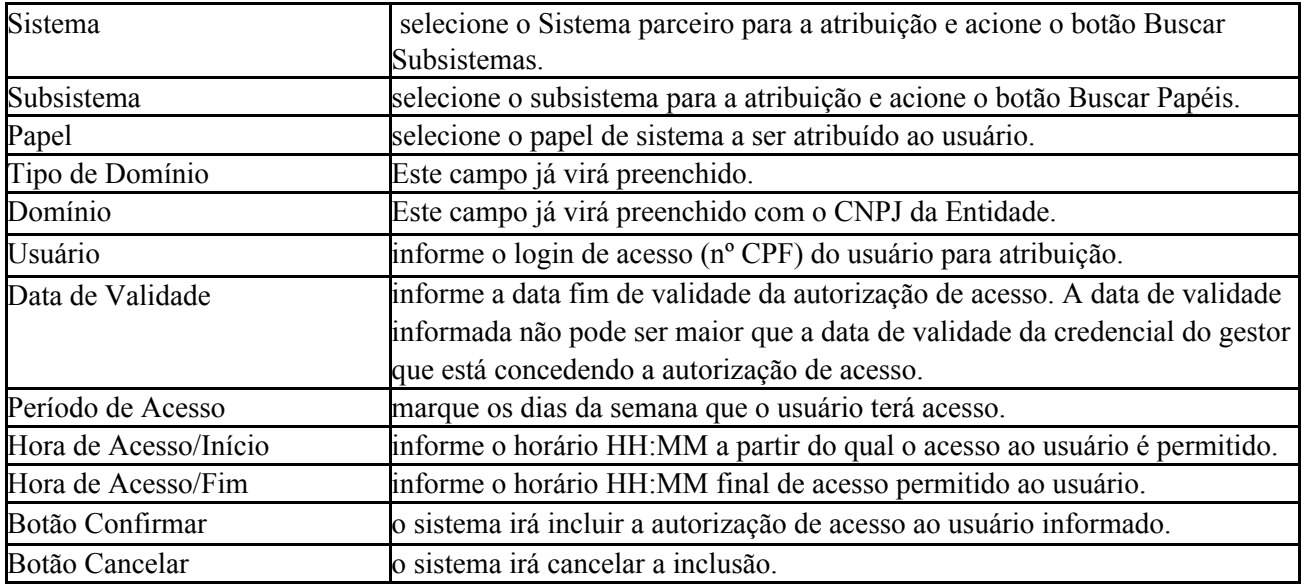

Algumas Mensagens de erro/alerta/sucesso da tela :

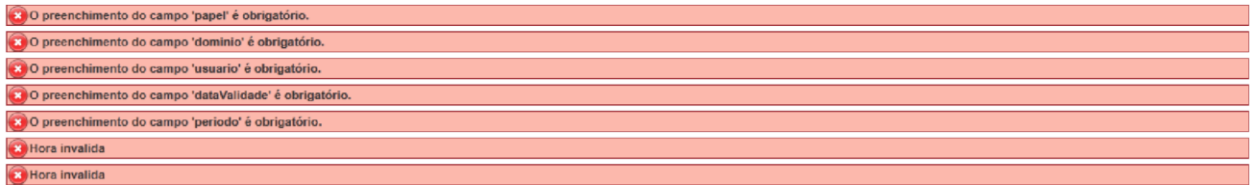

- As informações relacionadas nas mensagens são de preenchimento obrigatório ou estão

inválidas. Essa mensagem pode variar de acordo com os campos obrigatórios.

#### O usuário selecionado não existe

- O usuário informado não está cadastrado na base dados do LDAP de usuários. Deve-se solicitar que o gestor do GID realize o cadastro do usuário.

#### <span id="page-10-0"></span>7.1.4 Alterar Autorização de Acesso

Permite a alteração de informações básicas de acesso de um determinado usuário no GPA, através da seleção da autorização de acesso da lista e do acionamento do botão Alterar.

A funcionalidade de alteração de autorização de acesso permite apenas alterações em dados básicos, como data de validade, dias de acesso, hora de início e fim de acesso.

No caso de alterações de sistemas, subsistemas, papéis e domínios, será necessário o cancelamento/exclusão da autorização de acesso e novas atribuições.

#### O sistema irá apresentar a seguinte tela:

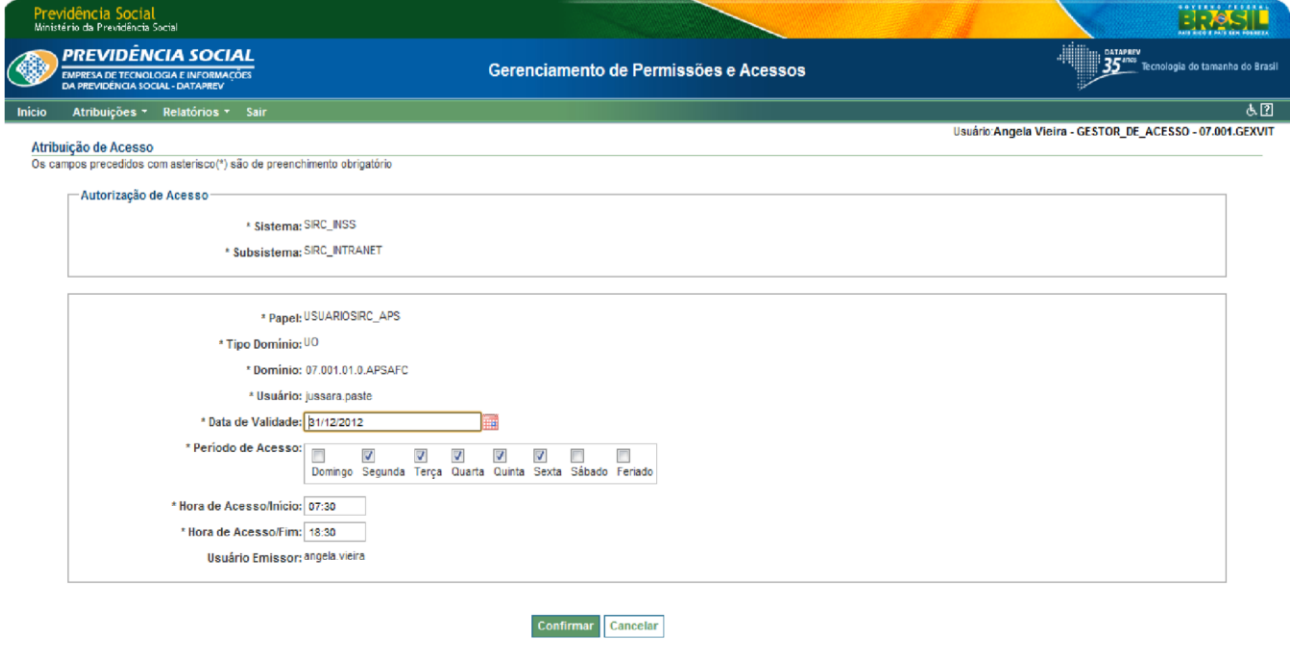

**Date** similar MPS | INSS | DATAPREV **1980** altar para o Início [1] Saltar para o<br>Saltar para o conteúdo [3]

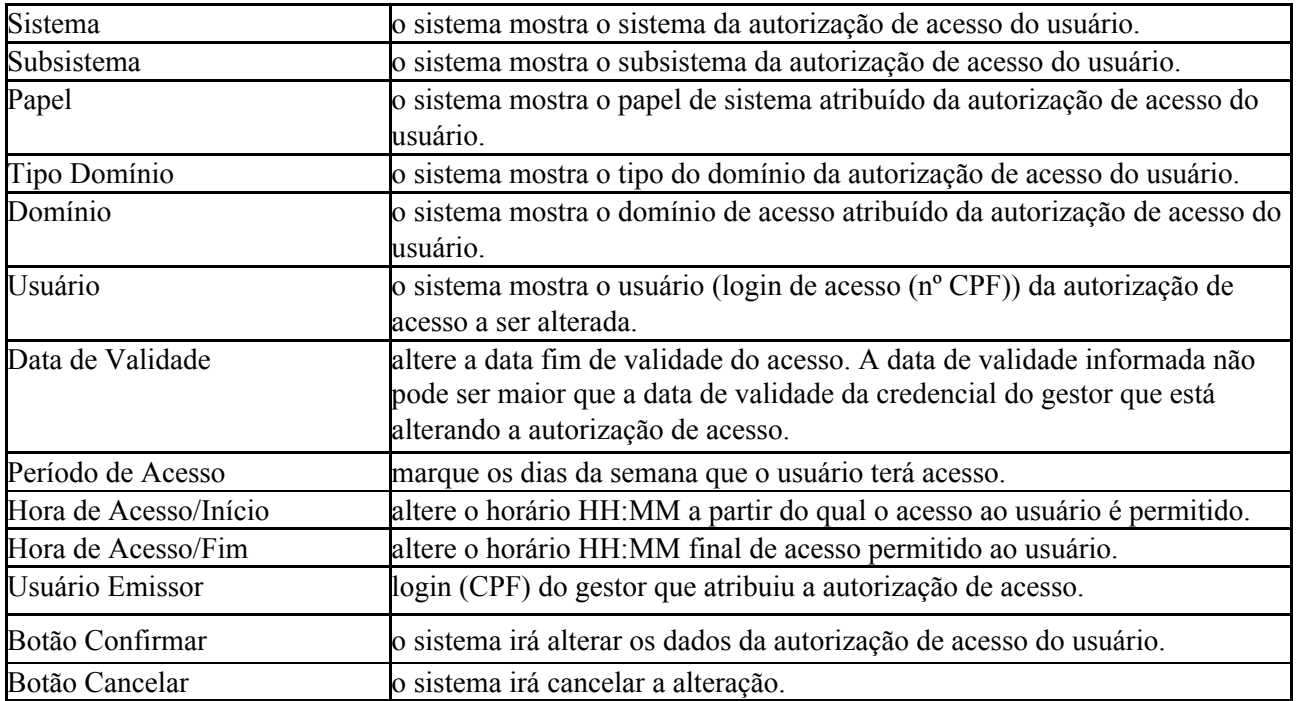

### <span id="page-12-0"></span>7.1.5 Excluir Autorização de Acesso

Permite a exclusão de uma atribuição de acesso de um usuário, através da seleção da autorização de acesso da lista e do acionamento do botão Excluir.

O gestor somente poderá excluir autorizações de acessos mantidas por ele mesmo (mesmo emissor) ou de gestores GPA abaixo dele na estrutura organizacional.

O sistema irá apresentar a seguinte tela:

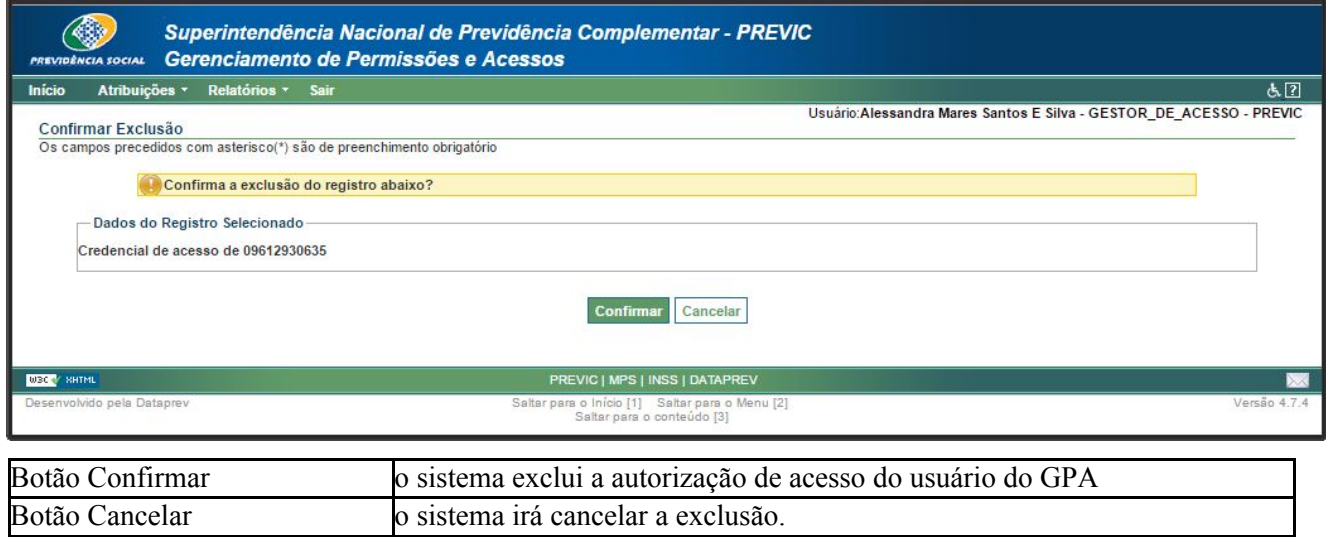

#### 7.1.6 Atribuir Substituto.

No GERID os gestores são os responsáveis por escolher e atribuir a concessão de gestão para o seu substituto. Esse substituto deve estar, obrigatoriamente, cadastrado no GID.

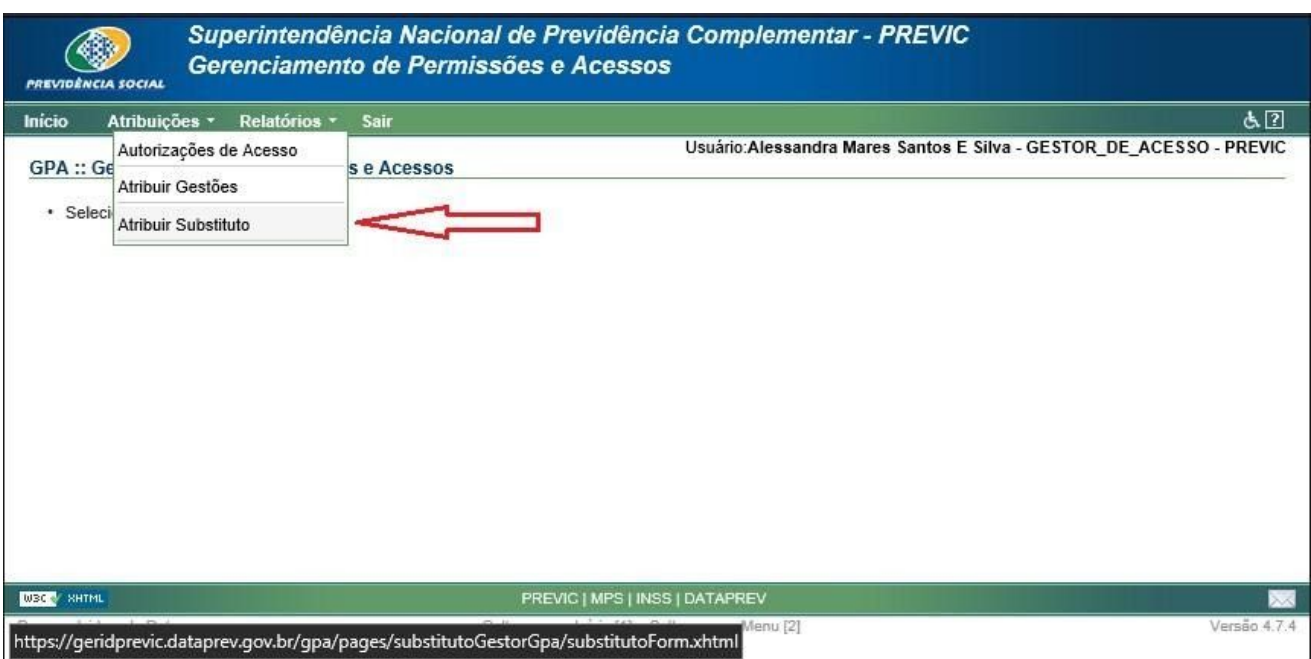

Conforme tela abaixo, se não houver substituto já cadastrado, essa será a tela apresentada. Deve inserir o nº de CPF do substituto.

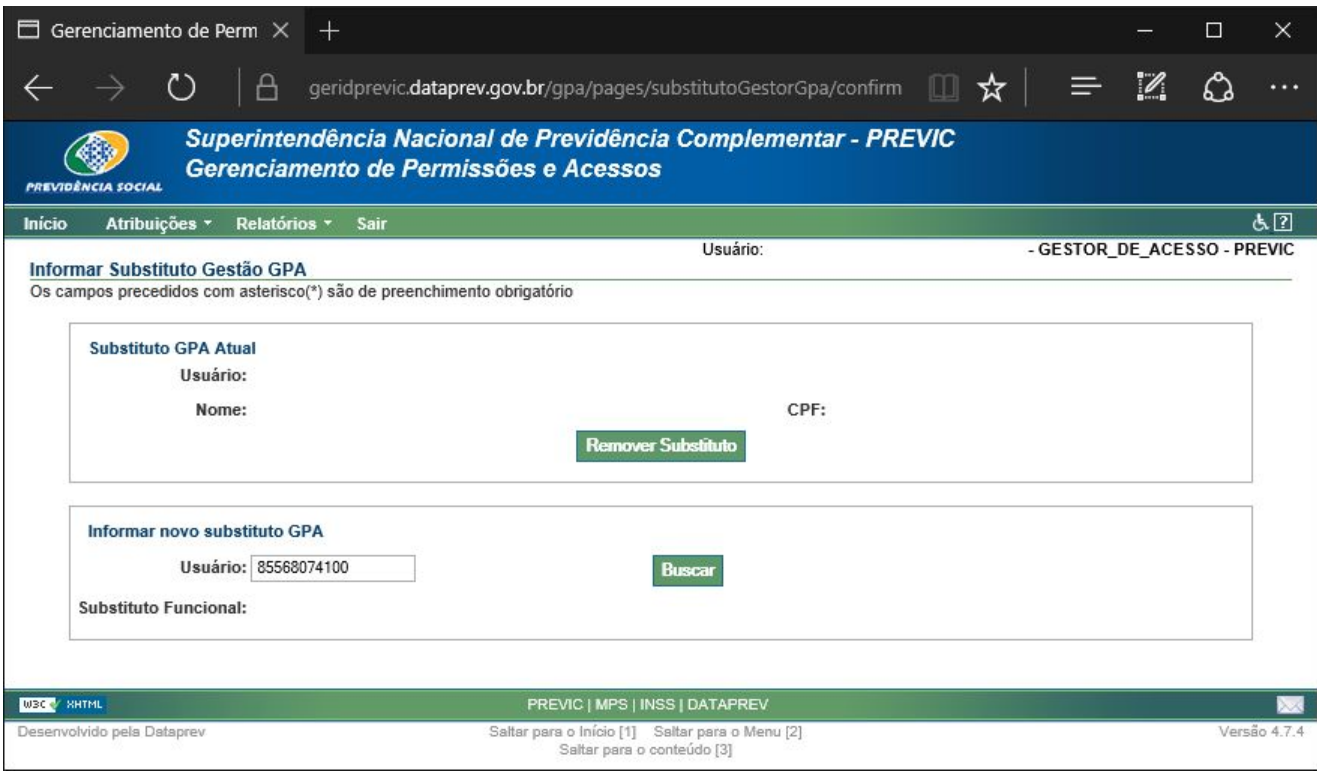

Clicar em BUSCAR. Irá aparecer outra tela, com as informações do substituto. Confirmar as informações e clique em CONFIRMAR.

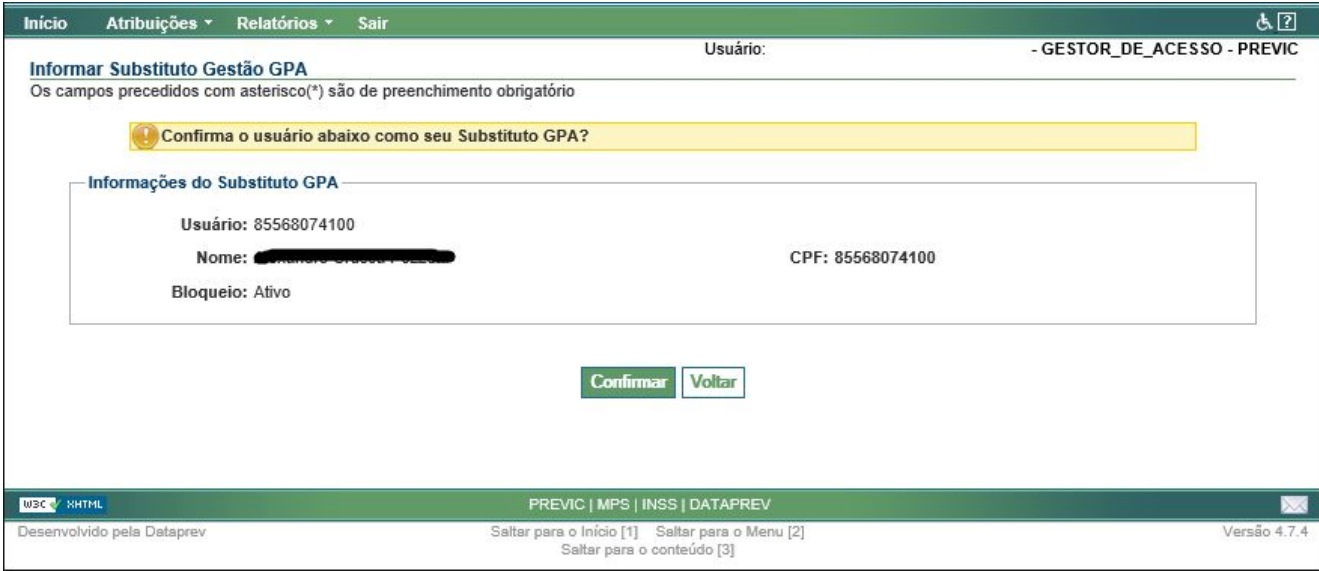

Se tudo ocorreu de forma correta, o nome o substituto irá aparecer na parte "Substituto GPA Atual", conforme tela abaixo.

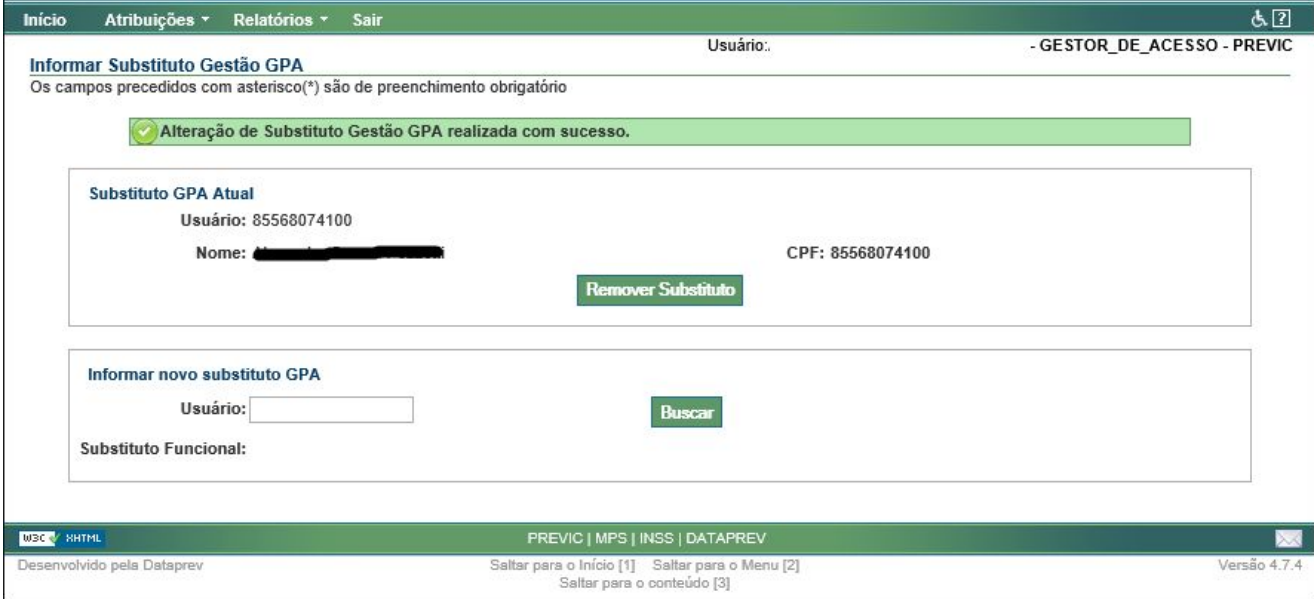

Para substituir o gestor substituto atual, basta inserir novo CPF de outro usuário cadastrado pela Entidade. É possível também remover o gestor substituto, sem incluir um novo. Basta clicar no botão "REMOVER SUBSTITUTO".

### <span id="page-15-0"></span>7.2 Relatórios

Conjunto de funcionalidades para consulta e impressão de informações de Sistemas parceiros e autorizações de acessos de usuários.

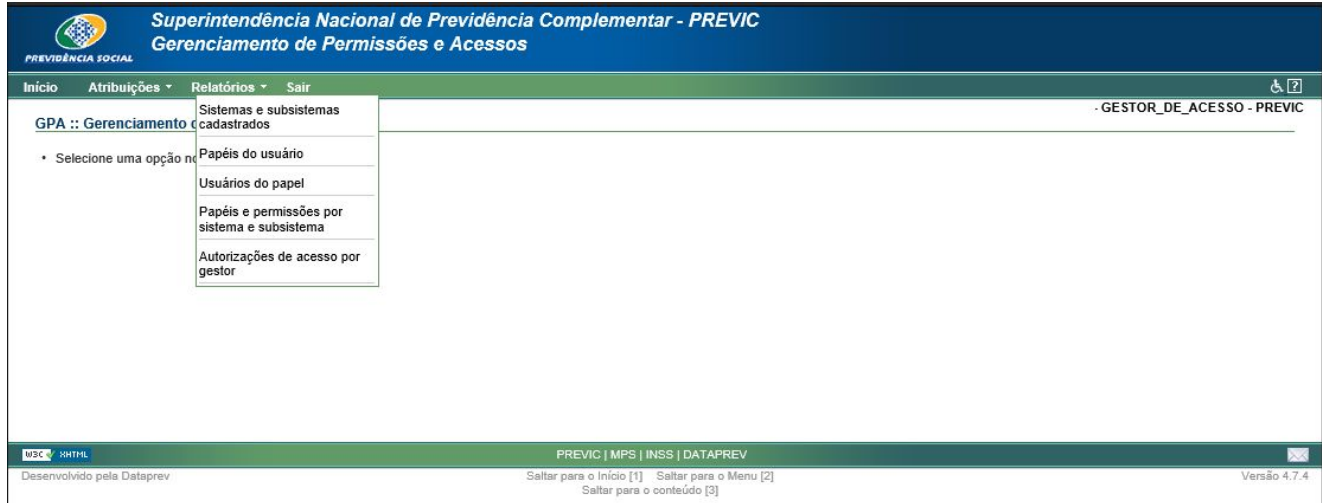

#### **Observações gerais :**

Os campos precedidos do carácter ( \* ) são de preenchimento obrigatório.

Os sistemas e subsistemas que serão carregados nas combos de seleção, são apenas os sistemas e subsistemas que o gestor recebeu autorização.

Para gerar o relatório (formato PDF), primeiramente, deve ser feito a pesquisa através da seleção dos argumentos de pesquisa e o acionamento do botão Filtrar. Somente após a pesquisa, é possível a geração do relatório através do acionamento do botão Visualizar/Imprimir.

#### <span id="page-16-0"></span>7.2.1 Relatório - Sistemas e Subsistemas Cadastrados

Funcionalidade para consulta de todos os Sistemas e Subsistemas parceiros cadastrados no GPA.

#### <span id="page-16-1"></span>7.2.2 Relatório - Papéis do Usuário

Funcionalidade para consulta de todas as autorizações de acessos a Sistemas parceiros atribuídas a um determinado usuário.

#### <span id="page-16-2"></span>7.2.3 Relatório - Usuários do Papel

Funcionalidade para consulta de todos os usuários com autorização de acesso a um determinado Sistema, Subsistema e Papel cadastrados no GPA.

#### <span id="page-16-3"></span>7.2.4 Relatório - Papéis e Permissões por Sistema e Subsistema.

Funcionalidade para consulta de todos os Papéis e respectivas permissões de um determinado Sistema

e Subsistema parceiros cadastrados no GPA.

#### <span id="page-16-4"></span>7.2.5 Relatório - Autorizações de Acesso por Gestor

Funcionalidade para consulta de todas as autorizações de acessos a sistemas parceiros concedidos por um determinado gestor GPA.